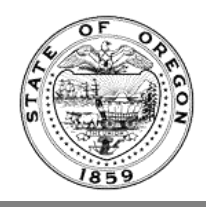

## **File a Permanent Administrative Order**

A video of these instructions can be found on the **Oregon State Archives YouTube channel** 

You must be a **Rules Coordinator** in order to file a Permanent Rule.

[Watch video #4 Rule Draft in OARD](https://youtu.be/0YdqPJcDXsg) before attempting a permanent rule. Rules must be drafted to the Rules Work  $\frac{1}{\sqrt{2}}$ Queue before creating a Temporary or Permanent Filing.

- 1. Login her[e https://secure.sos.state.or.us/oim/login](https://secure.sos.state.or.us/oim/login) and select the link for Oregon Admin Rules. Select the Chapter you wish to work in (if you have more than 1).
- 2. A **Permanent Administrative Order** only happens after you've filed a Notice (see video [File a Notice of Rulemaking\)](https://youtu.be/25QvDM119Po?list=PL5ZVC0MZ0XoPw0nzS1vkYeiz45a_uFSOc), or you have certain actions that are allowed on a Permanent. You'll be working in the **Rules Work Queue**.

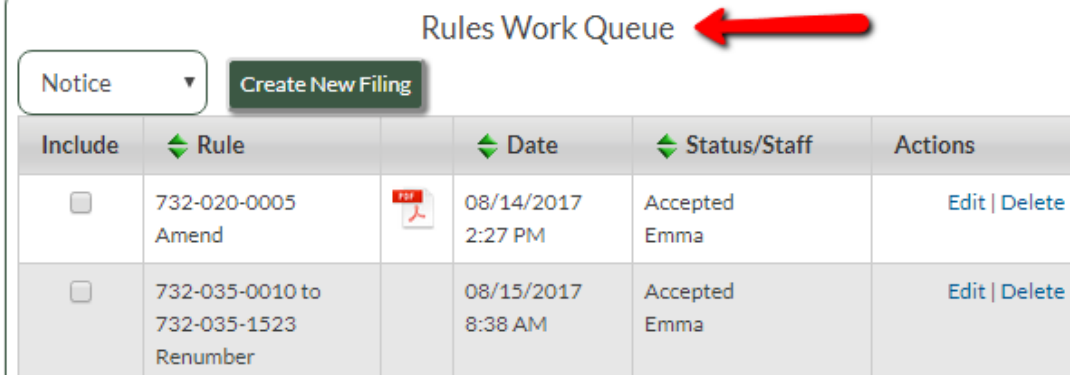

For this example we will use a **Renumber**, which is a type that does not require a Notice first. It can go straight to a Permanent Administrative Order. Select the check box to the left of the rule. In the drop down box select "Permanent," then click "Create New Filing."

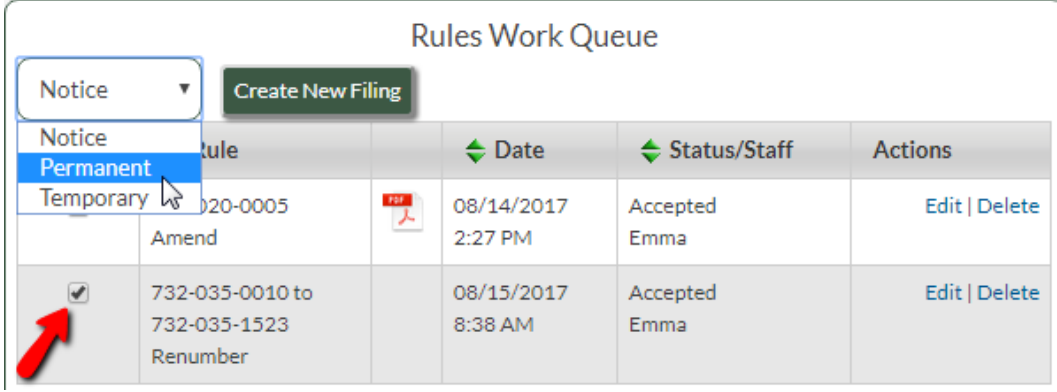

- 3. The next page is the **Permanent Administrative Order**. Fields with exclamation points are required.
	- a. **Agency Approved Date**: The date the agency, commission or board has voted or gaveled on the final version of the text. Must be on or before the filing date.
	- b. **Effective Date**: Must be on or after the filing date.
	- c. **Filing Caption**: Should be 15 words or less.
	- d. In the **Rules** field is the rule you added. On a Renumber there's no action needed here unless you need to remove or add a rule.
	- e. **Filing Contact Information**: A name, address, phone and email is required.
	- f. **Authorized signer has reviewed and authorized this filing**: This box must be checked in order to proceed. This replaces the authorization page of the old system.

## Oregon Administrative Rules

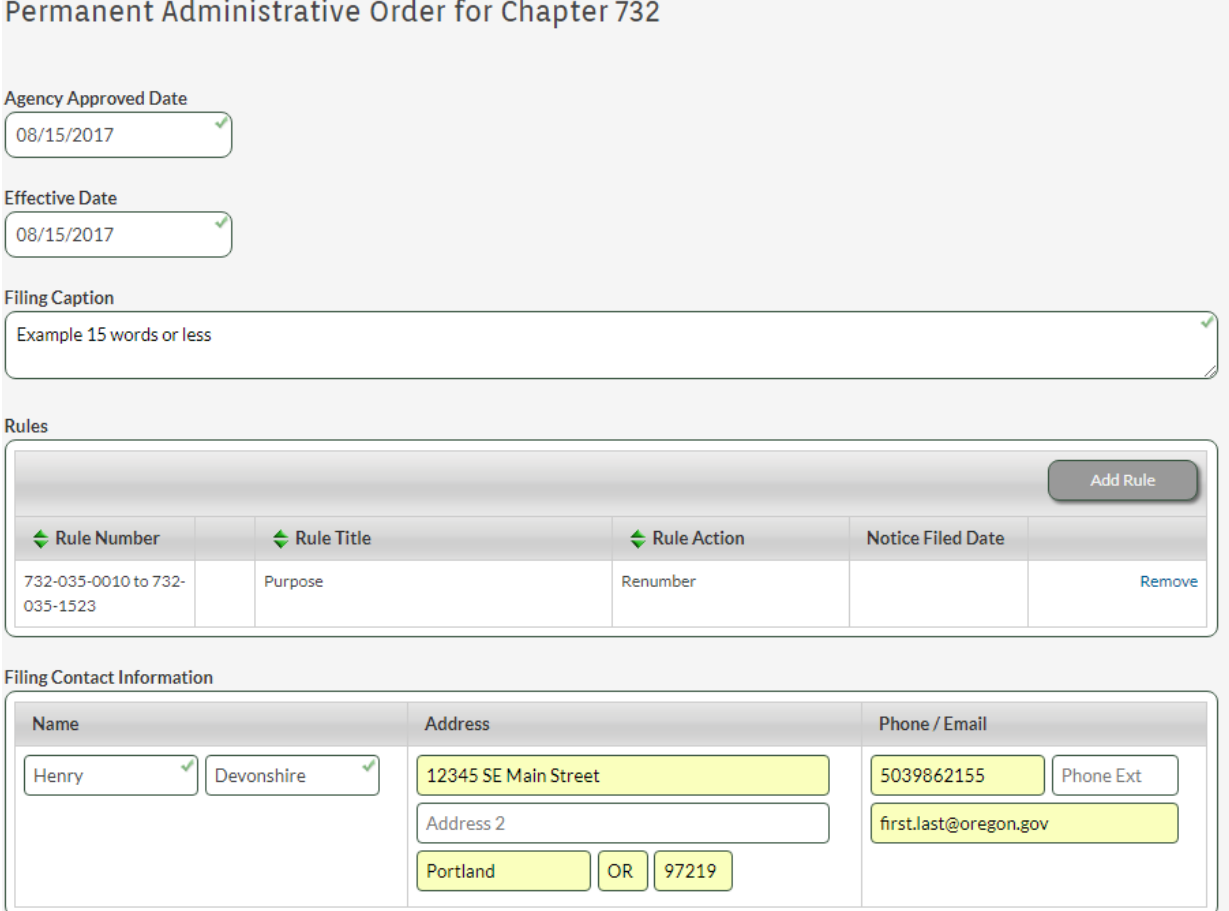

Authorized signer has reviewed and authorized this filing.

- 4. The buttons at the bottom are similar to those seen on other pages.
	- a. **Submit**: Sends the Permanent to the Secretary of State, Publications Unit.
	- b. **Save**: Saves your work
	- c. **Return to Dashboard**: Returns you to the dashboard
	- d. **Save as Text**: Saves a copy of this information as a text document on your local system (desktop or laptop). This box will remain gray until you save it at least once. Then it will be green and you can use it.

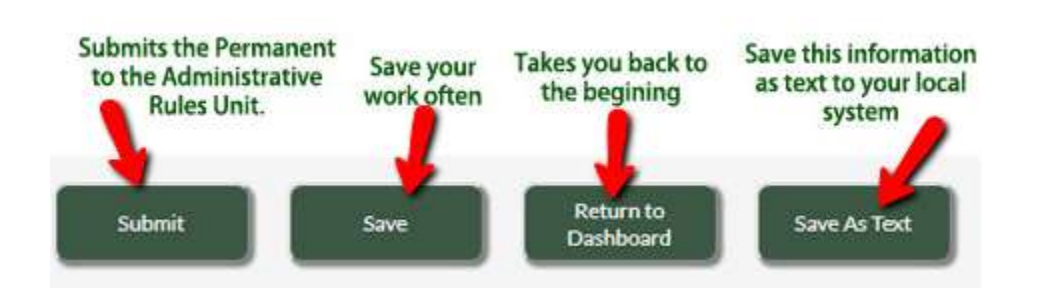

5. Once you are completely done with the Permanent and ready to send it to Submit it (make sure you are ready as this cannot be undone), click the Submit button. You will receive a message saying "Filing successfully submitted. Continue to monitor OARD until it is published under the Filings Final Queue. Do not consider this filing completed until you see that is has been published."

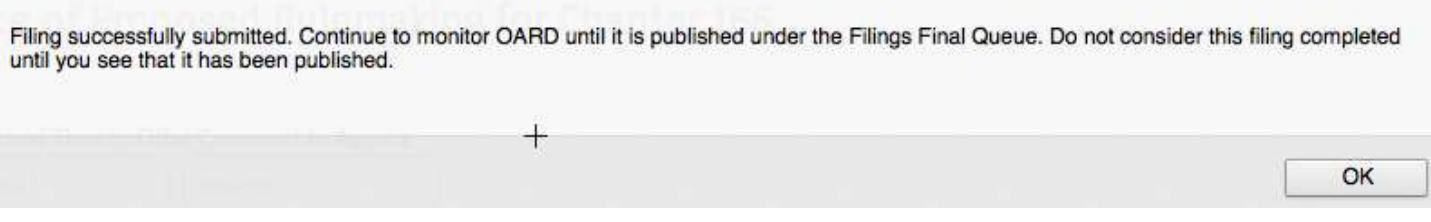

6. Return to the Dashboard to save a **Receipt Copy**. From the Filings Work Queue select "Receipt Copy" from the far right column.

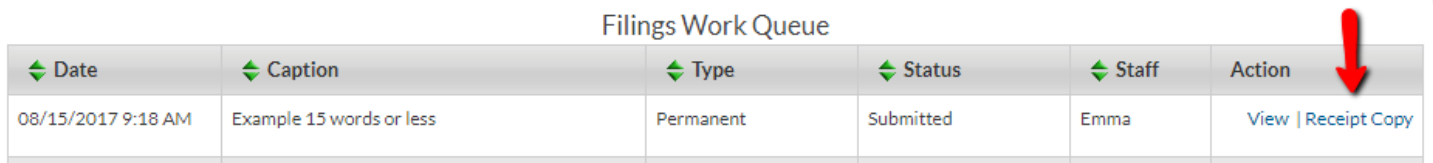

## 7. A PDF is downloaded to your local system. It shows the information you submitted and the FILED date:

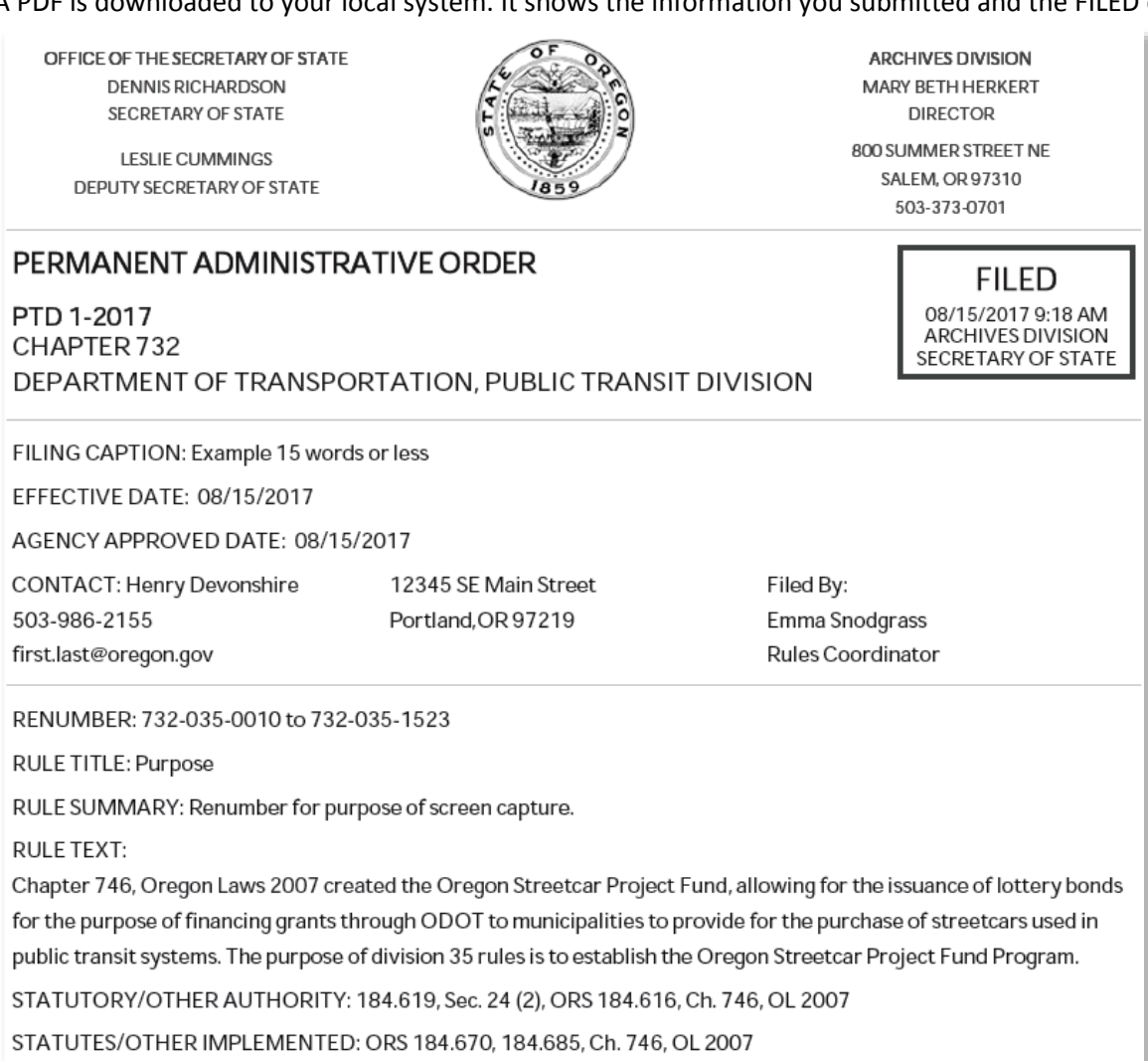